## Packa upp maskinen och kontrollera komponenterna

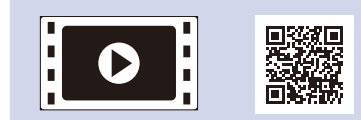

Läs först igenom Produktsäkerhetsguide, läs sedan denna Snabbguide för korrekt installationsförfarande.

#### **OBS:**

- • Komponenterna i förpackningen och kontakten till nätadaptern ser inte likadana ut för alla länder.
- • Tillgängliga anslutningsgränssnitt varierar beroende på din modell.
- • Bilderna i den här snabbguiden avser HL‑1210W eller HL‑1212W.
- • Du måste köpa rätt gränssnittskabel för det gränssnitt du vill använda. **USB-kabel**

Vi rekommenderar att du använder en USB 2.0-kabel (typ A/B) som är max. 2 meter lång.

# Avlägsna förpackningsmaterialet och installera tonerkassetten

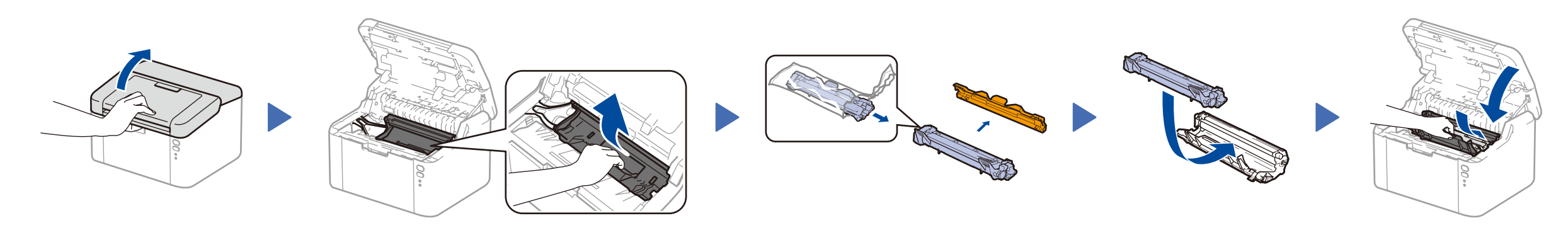

#### Fyll på papper i pappersfacket 2

#### Anslut maskinen till din dator/mobila enhet 4

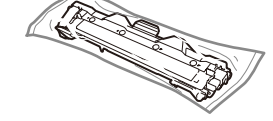

**Inkorg/starttonerkassett Inmatningsstöd för A5-papper** 

**med lång kant**

**Cd-skiva**

1

De senaste bruksanvisningarna finns på Brother **Po** Solutions Center: <solutions.brother.com/manuals>.

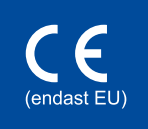

- • Windows®-dator med cd-läsare, gå till steg **[4A](#page-1-0)**
- • Windows®-dator utan cd-läsare, gå till steg **[4B](#page-1-1)**
- • Macintosh, gå till steg **[4B](#page-1-1)**
- • Användare av mobil enhet med en åtkomstpunkt/router som har stöd för WPS/AOSS™, gå till steg **[4C](#page-1-2)**

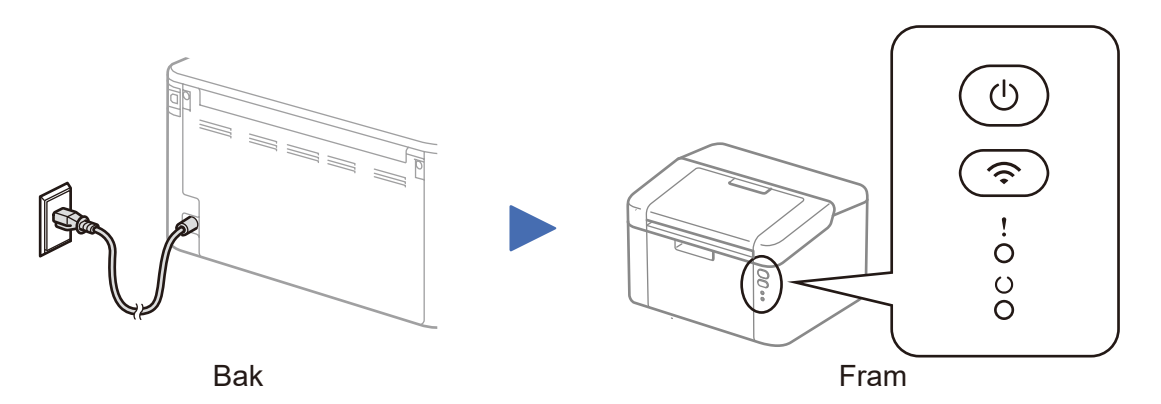

## I Skrivarens LED-indikationer AV: AV: Blinkar:  $\frac{1}{2}$  eller  $\frac{1}{2}$  PÅ: ● AV:

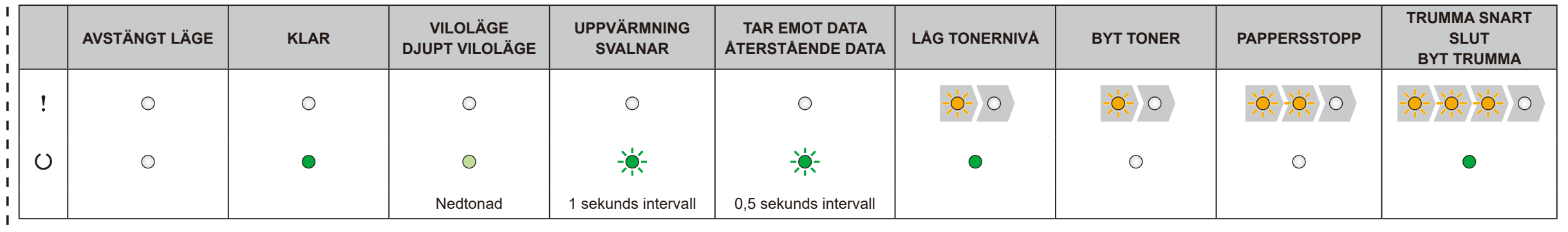

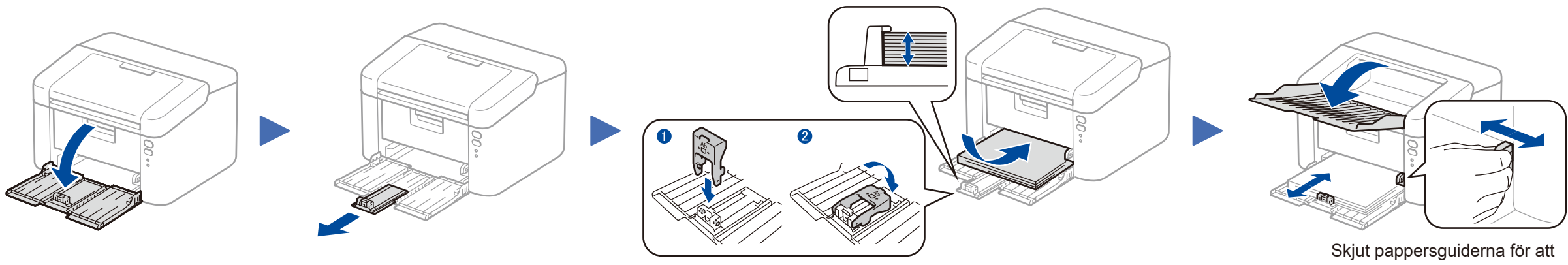

Använda A5-papper med lång kant. **passa pappret som används**.

#### **Säker nätverksåtkomst**

Maskinens standardlösenord finns på etiketten på baksidan av maskinen (efter texten "Pwd").

Vi rekommenderar starkt att du ändrar det för att skydda maskinen från obehörig åtkomst.

# Snabbguide

**HL-1210W(E) / HL-1211W / HL-1212W**

Alla modeller finns inte tillgängliga i alla länder.

Se våra videoklipp med vanliga frågor för hjälp med att ställa in din Brother-maskin: <solutions.brother.com/videos>.

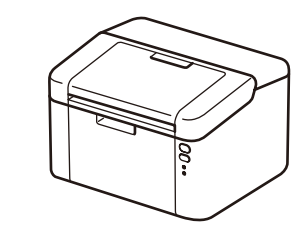

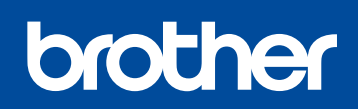

Version B SWE

# <span id="page-1-0"></span>Konfiguration med cd-skivan (Windows®)

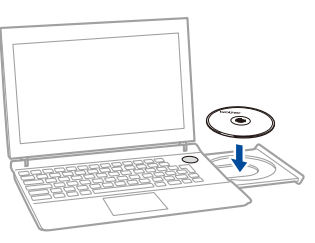

4A

<span id="page-1-1"></span>Hämta Komplett drivrutins- & programvarupaket från Brother Solutions Center. (För Windows®)<solutions.brother.com/windows>

(För Macintosh) <solutions.brother.com/mac>

Följ anvisningarna på skärmen när du laddat ner drivrutin och programvarupaket, tills skärmen **Anslutningstyp** visas. Se **[4A](#page-1-0)***[Konfiguration med cd-skivan \(Windows®\)](#page-1-0)*.

## Skriva ut med en mobil enhet

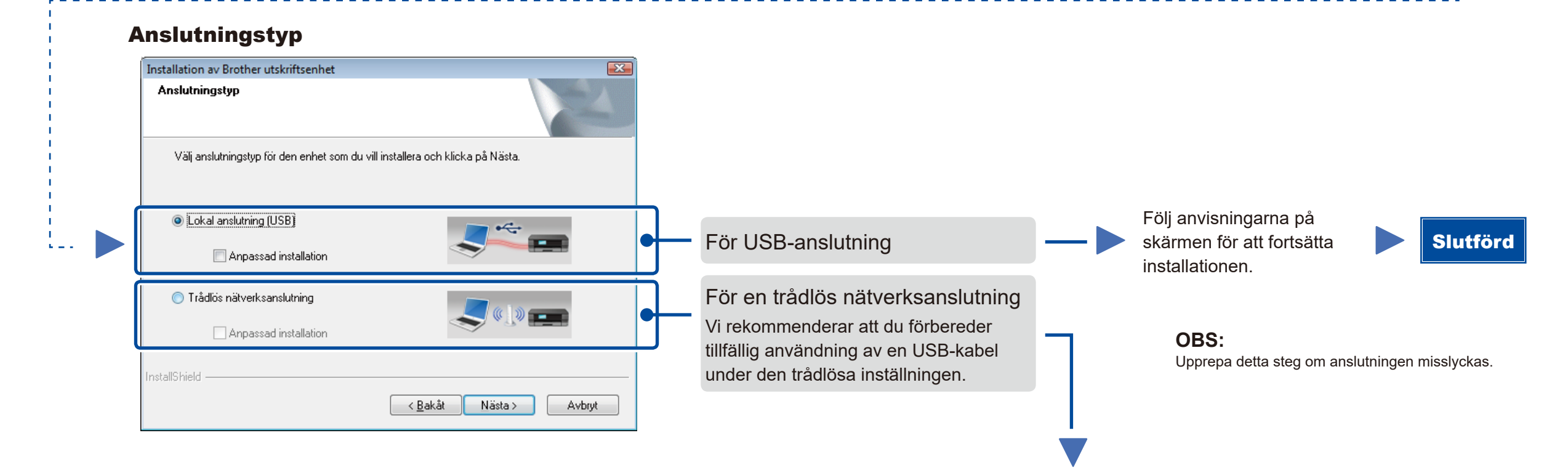

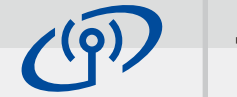

# <span id="page-1-2"></span>Trådlös inställning med en knapptryckning för mobila enheter (endast trådlösa modeller)

Om din åtkomstpunkt/router för trådlöst LAN har stöd för automatisk trådlös (en knapptryckning) inställning (WPS/AOSS™) kan du ställa in din maskin utan att använda en dator.

### Trådlös nätverksanslutning

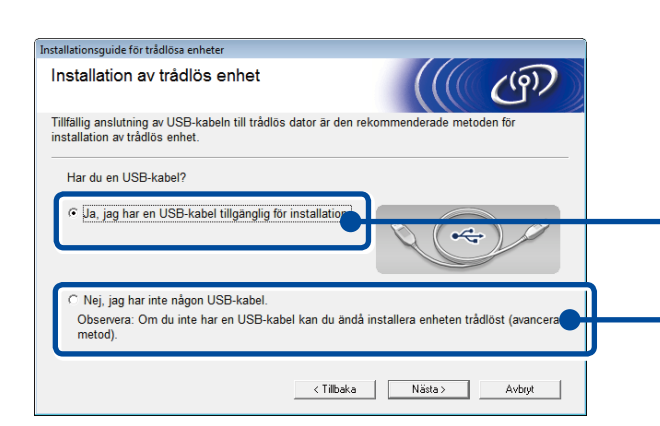

#### **[Rekommenderat]**

**Välj detta alternativ om du har en USB-kabel för tillfällig användning vid trådlös inställning.**

Välj det här alternativet om du inte har någon USBkabel.

#### Följ anvisningarna på skärmen för att fortsätta installationen.

**OBS:** Upprepa detta steg om anslutningen misslyckas.

# Konfiguration utan cd-skivan (Windows® utan cd-läsare eller Macintosh)

# 4C

 $\hat{\mathcal{L}}$ 

4B

Slutförd

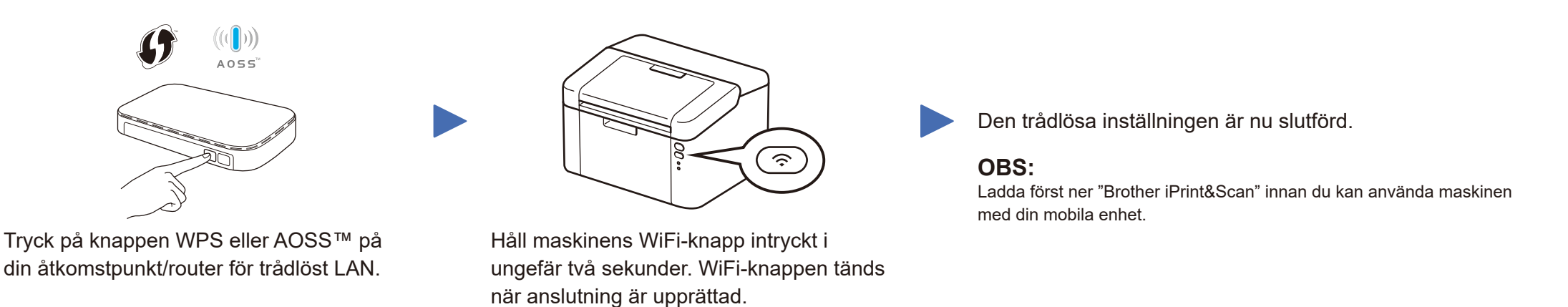

Hämta "Brother iPrint&Scan" om du vill börja använda maskinen tillsammans med mobila enheter.

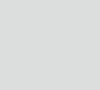

<solutions.brother.com/ips>

#### **OBS:**

 $\overline{O}$ 

Om Brother-skärmen inte visas automatiskt går du till **Dator (Den här datorn)**. (För Windows® 8: Klicka på ikonen (**Utforskaren**) på aktivitetsfältet och gå sedan till **Dator**.) Dubbelklicka på ikonen för cd-skiva och dubbelklicka sedan på **start.exe**.

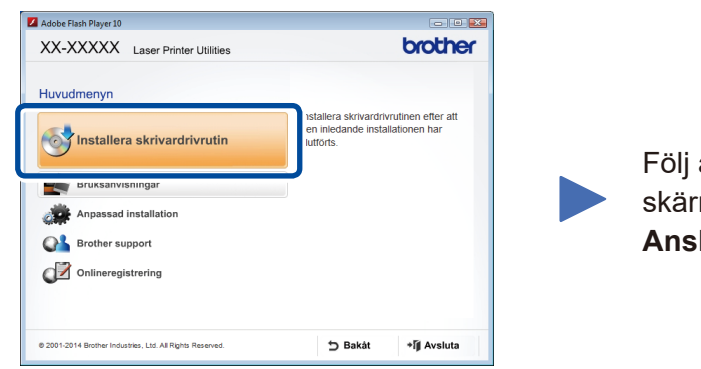

#### anvisningarna på men tills skärmen *Autningstyp* visas.